222

 $\boldsymbol{\alpha}_{\mathrm{a}}^{\mathrm{a}}$   $\boldsymbol{\beta}_{\mathrm{a}}$ 

# Survey&Report

Version 5.0.88 – Nya funktioner

**sbcert** ISO 27001 *Vi är informationssäkerhetscertifierade*

*enligt ISO 27001.*

[Kontakta oss via formulär >>](https://www.artologik.com/se/survey-report/kontakt-support/kontakta-oss)

[info@artologik.com](mailto:info@artologik.com) 

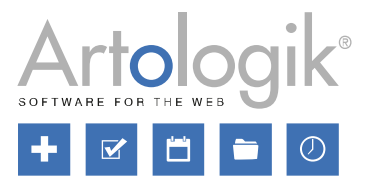

[Priser >>](https://www.artologik.com/se/survey-report/priser)

[Läs mer om Survey&Report >>](https://www.artologik.com/se/survey-report)

 $\mathbf{M} \in$ 

 $\Box$ 

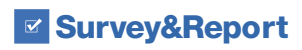

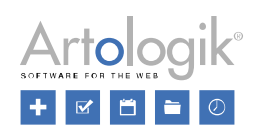

# Innehållsförteckning

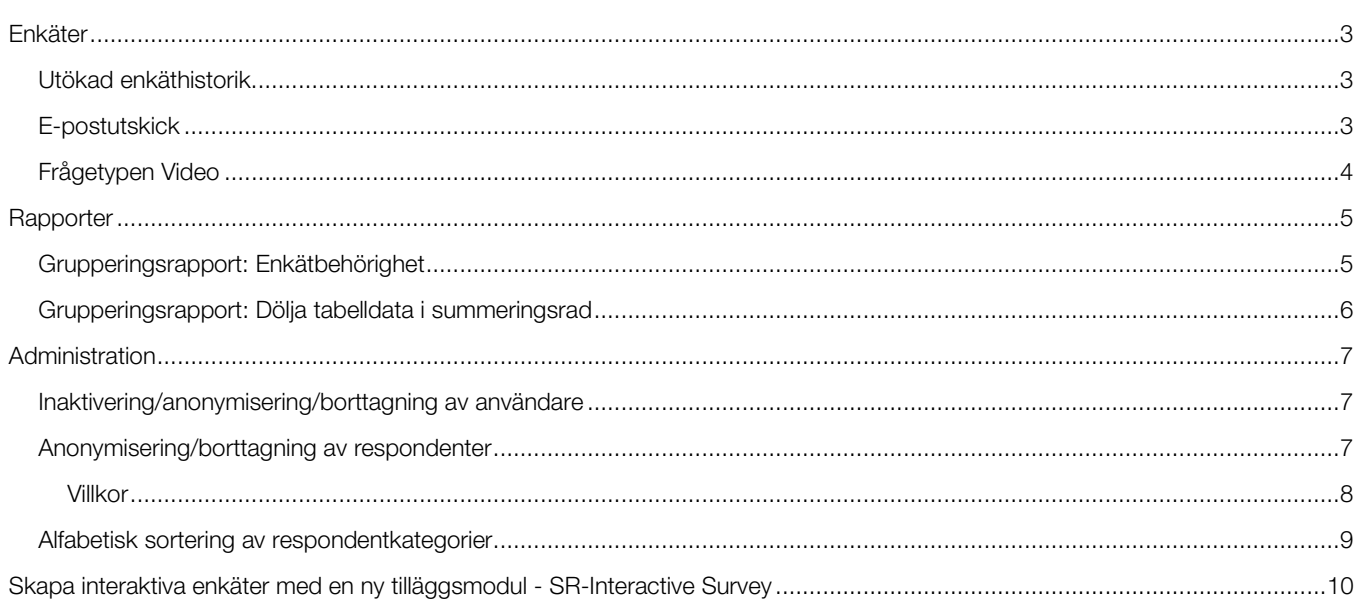

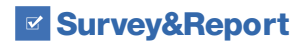

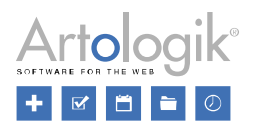

### <span id="page-2-0"></span>Enkäter

#### <span id="page-2-1"></span>Utökad enkäthistorik

På enkätens dashboard, under fliken *Historik*, loggas det nu när en rapport skapas på enkäten, och även när en rapport tas bort.

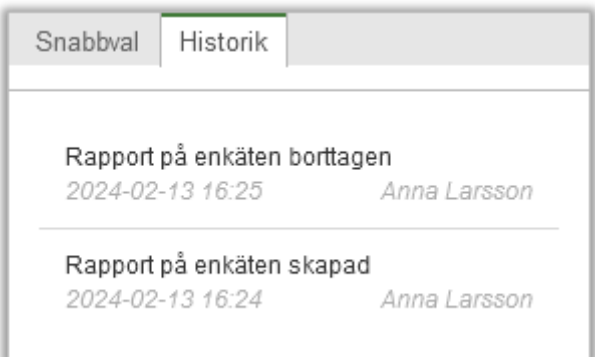

Likaså loggas nu även när enkäter stängs automatiskt.

#### <span id="page-2-2"></span>E-postutskick

När du tittar på ett utskick som har skickats ser du nu även information om utskickets *E-postkonto, Avsändarnamn, Svarsadress, Skicka-datum, Mottagare (Respondenter* och/eller *Enkätläsare)* och *Bifogade filer*.

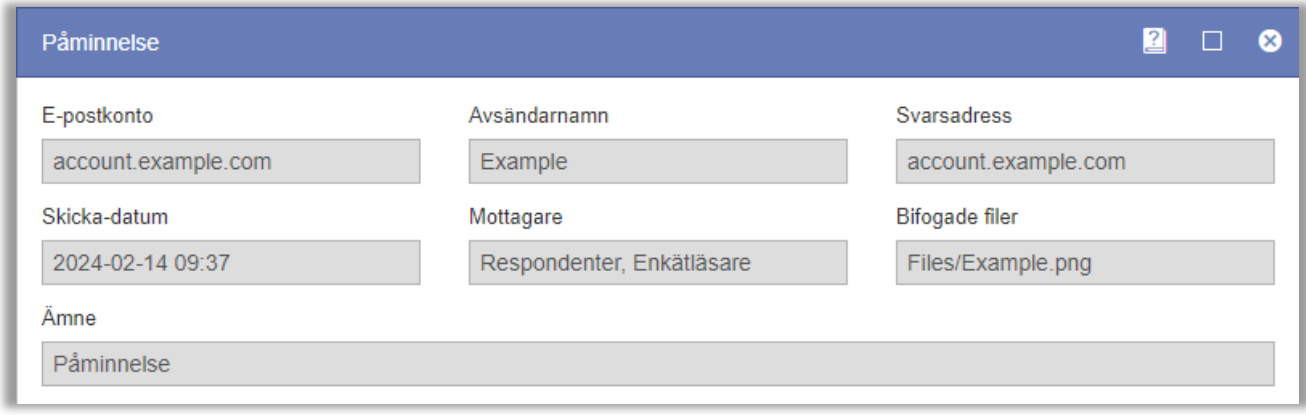

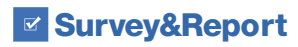

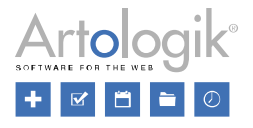

#### <span id="page-3-0"></span>Frågetypen Video

Det går nu att använda frågetypen *Video* (i tilläggsmodulen SR-Advanced Survey) som villkor i logik. Villkoret du kan ange är *Videofrågan är klar* vilket anses uppfyllt när respondenten har tittat på videon till slutet eller klickat på en knapp av typen *Markera och avsluta video*.

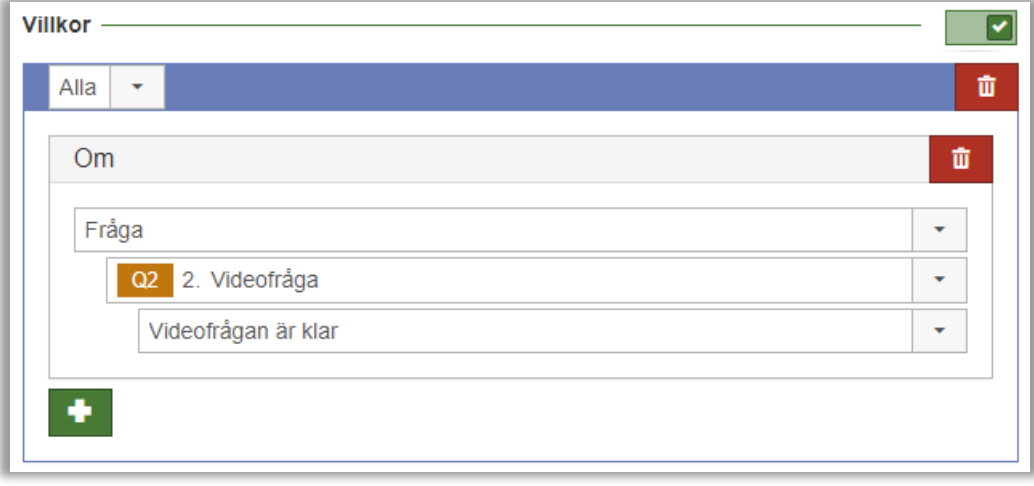

Inställningar har också tillkommit som gäller respondentens rätt att lyssna på, och ta bort, röstinspelningar.

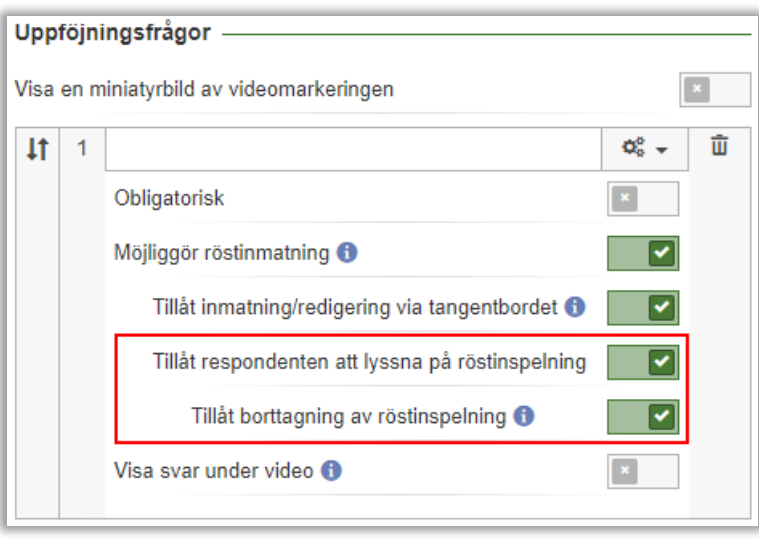

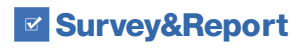

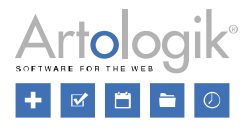

## <span id="page-4-0"></span>**Rapporter**

#### <span id="page-4-1"></span>Grupperingsrapport: Enkätbehörighet

I grupperingsrapporter kan resultatet från ett urval av enkäter presenteras, t.ex. alla enkäter som skapats från en viss enkätmall under en viss tidsperiod. Tidigare har dock en användare som tittat på rapporten bara kunnat se resultatet från enkäter som denne haft åtkomst till i systemet, som ägare eller behörig användare, eller som användare med rätt att se *Alla enkäter*.

Ibland kan du vilja göra en grupperingsrapport tillgänglig för användare som inte nödvändigtvis har åtkomst till alla de enkäter vars resultat visas i grupperingsrapporten. Det kan t.ex. gälla en programansvarig person på ett lärosäte som ska kunna se alla kursvärderingar inom sitt program, men som varken är ägare eller behörig användare till alla dessa enkäter.

För att göra detta möjligt kan du nu göra på detta sätt:

- Se till att rapporten skapas av en användare som har rätt till alla enkäterna (så att denne står som ägare till rapporten).
- Välja alternativet *Rapportägarens enkätbehörighet* på inställningen *Enkätbehörighet* under *Rapport > Konstruktion > Inställningar*.

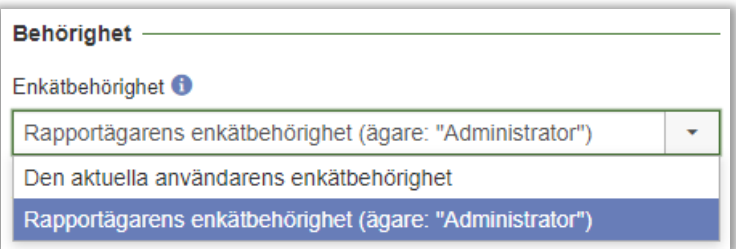

Inställningens två alternativ innebär alltså följande:

- *Den aktuella användarens enkätbehörighet*: Användaren som tittar på rapporten ser bara resultatet från de enkäter som denne själv har åtkomst till, dvs. så som det har fungerat i systemet tidigare.
- *Rapportägarens behörighet:* Användaren som tittar på rapporten ser resultatet från alla de enkäter som rapportägaren har åtkomst till. Ägarens namn visas inom parentes vid alternativet.

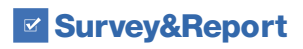

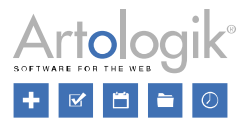

#### <span id="page-5-0"></span>Grupperingsrapport: Dölja tabelldata i summeringsrad

I en tabell i en grupperingsrapport lägger du till önskad *Tabelldata* vilka kommer att visas som kolumner i tabellen. Vad som visas som rader i tabellen bestäms av vad du angett som *Radgruppering*.

Om du lagt till en radgruppering för vilken du valt att en summering ska visas kommer en summeringsrad att visas ovanför de enskilda raderna. Du kan exempelvis lägga till *Enkäter* som radgruppering och som tabelldata lägga till en fråga som ska presenteras med medelvärde. I summeringsraden kommer då det samlade medelvärdet för alla enkäternas svarande att visas.

Som tabelldata kan du också lägga till exempelvis *Enkätägare*, vilket innebär att namnet på varje enkäts ägare kommer att visas i en kolumn. Denna information är dock inte lika intressant att visa i summeringsraden, eftersom det bara skulle bli en uppräkning av alla namn.

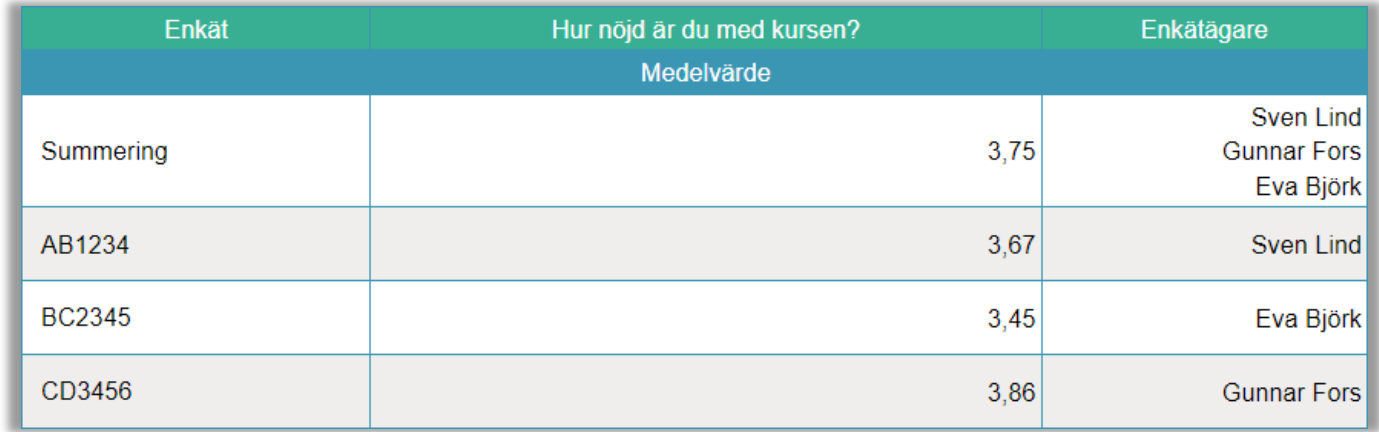

För att undvika detta kan du nu på varje tabelldata välja om den ska visas i summeringen, via inställningen *Synlig i summering av gruppering*. Denna inställning ersätter den som fanns tidigare (*Synlig i summering av kolumngruppering*) och som bara gällde visningen i summeringskolumner (om kolumngruppering användes) inte visningen i summeringsrader.

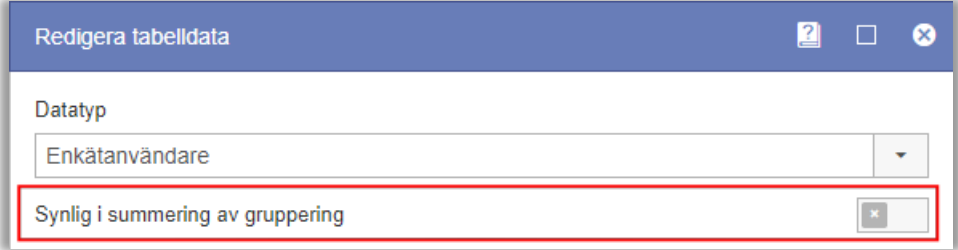

I exemplet ovan kommer en inaktivering av inställningen för *Enkätägare* att ge detta resultat:

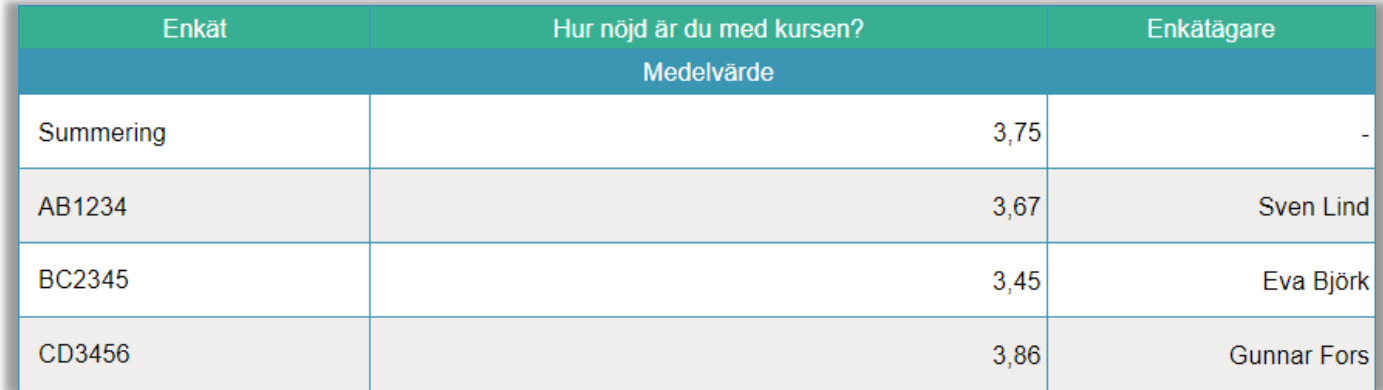

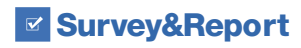

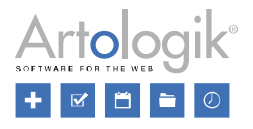

## <span id="page-6-0"></span>Administration

#### <span id="page-6-1"></span>Inaktivering/anonymisering/borttagning av användare

Vid borttagning av användare, från *Administration > System > Användare* och från *Administration > Personuppgifter > Personuppgiftsrapport* kan du nu välja mellan följande tre alternativ:

- *Inaktivera*: Användaren kommer att inaktiveras och kan inte längre logga in. Historik över användarnas aktivitet kommer att finnas kvar, t.ex. kommer användarens namn fortfarande att vara synligt i enkäter där denne är ägare.
- *Inaktivera och anonymisera*: Användaren kommer att inaktiveras och i historiken kommer dennes namn att ersättas med *[Borttagen användare]*.
- *Ta bort*: Användaren kommer att tas bort helt. All historik över användarens aktivitet kommer också att tas bort.

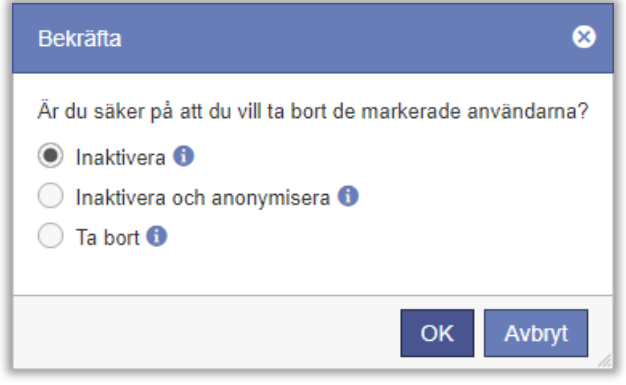

#### <span id="page-6-2"></span>Anonymisering/borttagning av respondenter

Vi har gjort förbättringar som gör det lättare att underhålla systemets respondentdatabas och som gör det möjligt att anonymisera eller ta bort respondenter som är kopplade till enkäter.

Observera att anonymisering och borttagning av ett stort antal respondenter samtidigt kan vara en tung process, beroende på förutsättningarna. Börja gärna med att söka fram ett mindre antal (ca 100) som du vill ta bort/anonymisera och, om det går bra, öka antalet succesivt.

Såväl under *Administration > Respondenter* som under *Administration > Personuppgifter > Personuppgiftsrapport* sker anonymiseringen/borttagningen med hjälp av en guide. I dess första steg väljer du ett av dessa alternativ:

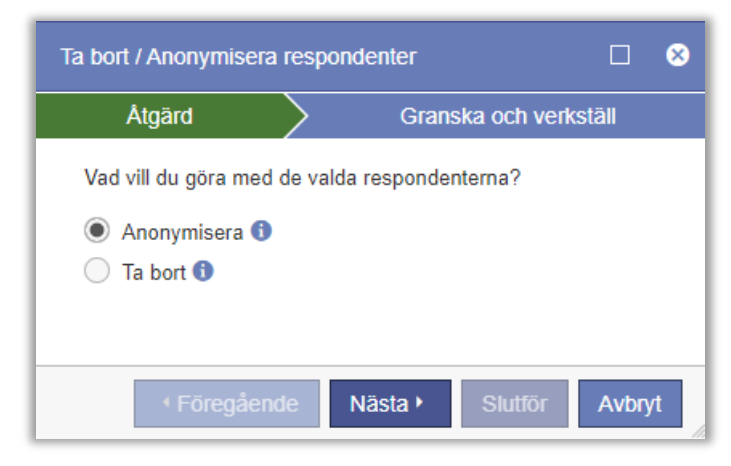

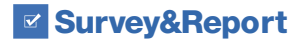

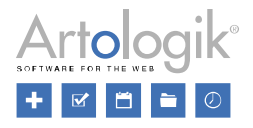

- *Anonymisera*:
	- I respondentdatabasen kommer respondentens uppgifter, förutom respondentkategorier och språk, att anonymiseras.
	- Respondenten kommer inte längre att vara sökbar i respondentdatabasen.
	- På enkäter som respondenten är kopplad till kommer respondentens uppgifter, förutom respondentkategorier och språk, att anonymiseras.
	- Respondenten kommer att fortsätta listas, som [Anonymiserad], i enkäternas respondentlista.
	- Respondentens svar på enkäterna, inklusive koppling till respondentkategori och språk, kommer att finnas kvar.
- *Ta bort*:
	- Respondenten kommer att tas bort från respondentdatabasen.
	- På enkäter som respondenten är kopplad till kommer respondentens uppgifter, förutom respondentkategorier och språk, att anonymiseras, och respondenten kommer därefter att tas bort från enkäternas respondentlista.
	- Respondentens svar, inklusive koppling till respondentkategori och språk, kommer att finnas kvar.

I guidens andra steg får du en översikt där du kan se följande:

- *Totalt antal valda respondenter*
- *Respondenter utan enkätkoppling* (åtgärden kan alltid utföras)
- *Respondenter med enkätkoppling där vald åtgärd kan utföras*
- *Respondenter där vald åtgärd inte kan utföras* (minst ett av villkoren nedan är inte uppfyllt)
- *Antal respondenter där vald åtgärd kan utföras*

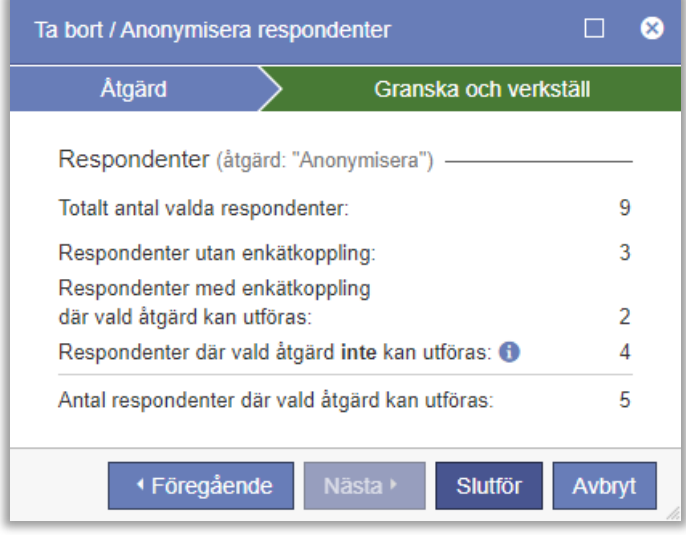

Klicka *Slutför* för att utföra åtgärden.

#### <span id="page-7-0"></span>Villkor

Den grundläggande rätten att anonymisera respektive ta bort respondenter får användaren från sin användargrupp. Där finns separata rättigheter för anonymisering och borttagning:

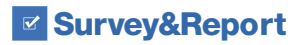

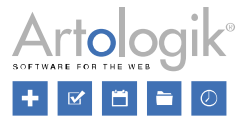

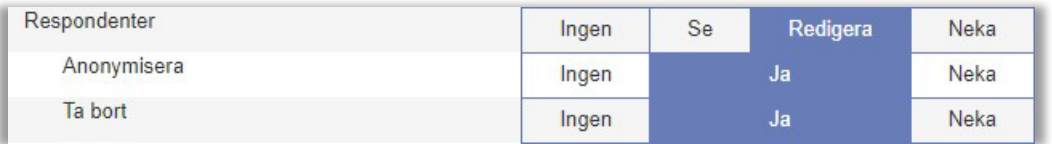

För att ha rätt att anonymisera eller ta bort en respondent med enkätkoppling måste följande villkor vara uppfyllda:

- Användaren har rätt att redigera alla enkäter respondenten är kopplad till
- Alla enkäter respondenten är kopplad till är stängda, arkiverade eller borttagna (kvar i *Papperskorg*)
- Användaren har rätt att anonymisera enkäter (även om respondenten tas bort anonymiseras den först)

#### <span id="page-8-0"></span>Alfabetisk sortering av respondentkategorier

Om ni har respondentkategorier med många underkategorier kan det vara önskvärt att ha dem sorterade i bokstavsordning för att lättare kunna hitta och välja dem. I administrationen av respondentkategorier (både globala och användarspecifika) har vi därför gjort detta möjligt.

I valboxen *Sortera underkategorier* väljer du ett av dessa alternativ:

• Manuellt: Detta alternativ ger dig möjlighet att manuellt bestämma underkategoriernas sorteringsordning. Placera

muspekaren över symbolen **VI** vid en underkategori och dra och släpp den till en ny placering.

• *I bokstavsordning efter ditt nuvarande systemspråk*: När du sparar respondentkategorin kommer dess underkategorier att sorteras i stigande alfabetisk ordning efter det språk som du är inloggad på i programmet.

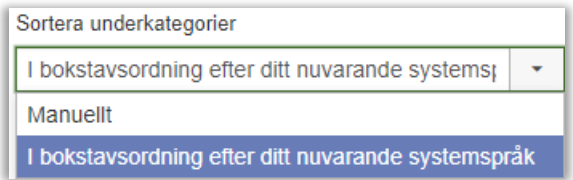

Även respondentkategoriernas huvudkategorier kan nu sorteras alfabetiskt. Klicka på knappen *Sortera i bokstavsordning* högst upp på sidan.

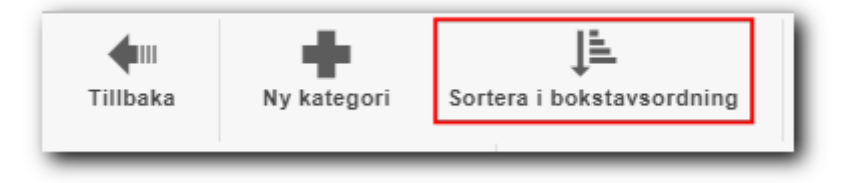

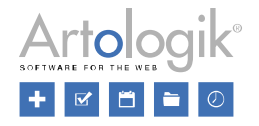

## <span id="page-9-0"></span>Skapa interaktiva enkäter med en ny tilläggsmodul - SR-Interactive Survey

Med hjälp av den nya tilläggsmodulen SR-Interactive Survey kan du skapa enkäter som lämpar sig för snabba mätningar under möten där man direkt vill se resultatet. Den interaktiva enkäten görs i form av en presentation som

mötesdeltagarna/respondenterna ansluter till, enklast genom att skanna en QR-kod med sin mobila enhet. Respondenterna svarar på frågorna i mobilen och resultatet visas i form av diagram och ordmoln direkt i presentationen.

Gå till enkäten genom att skanna QR-koden

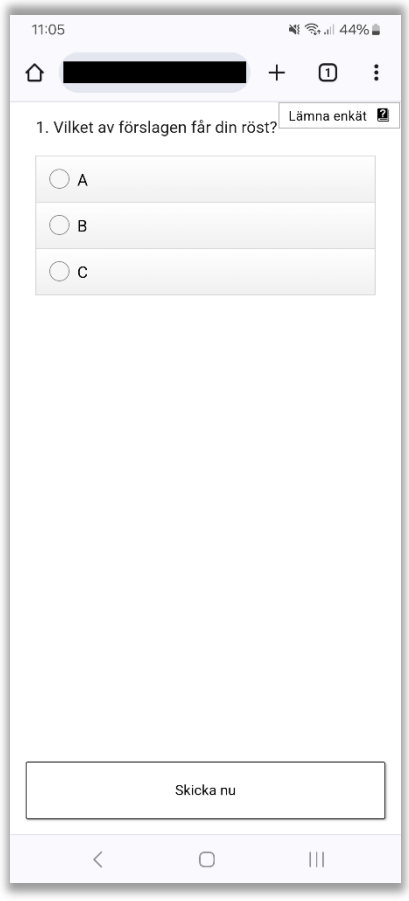

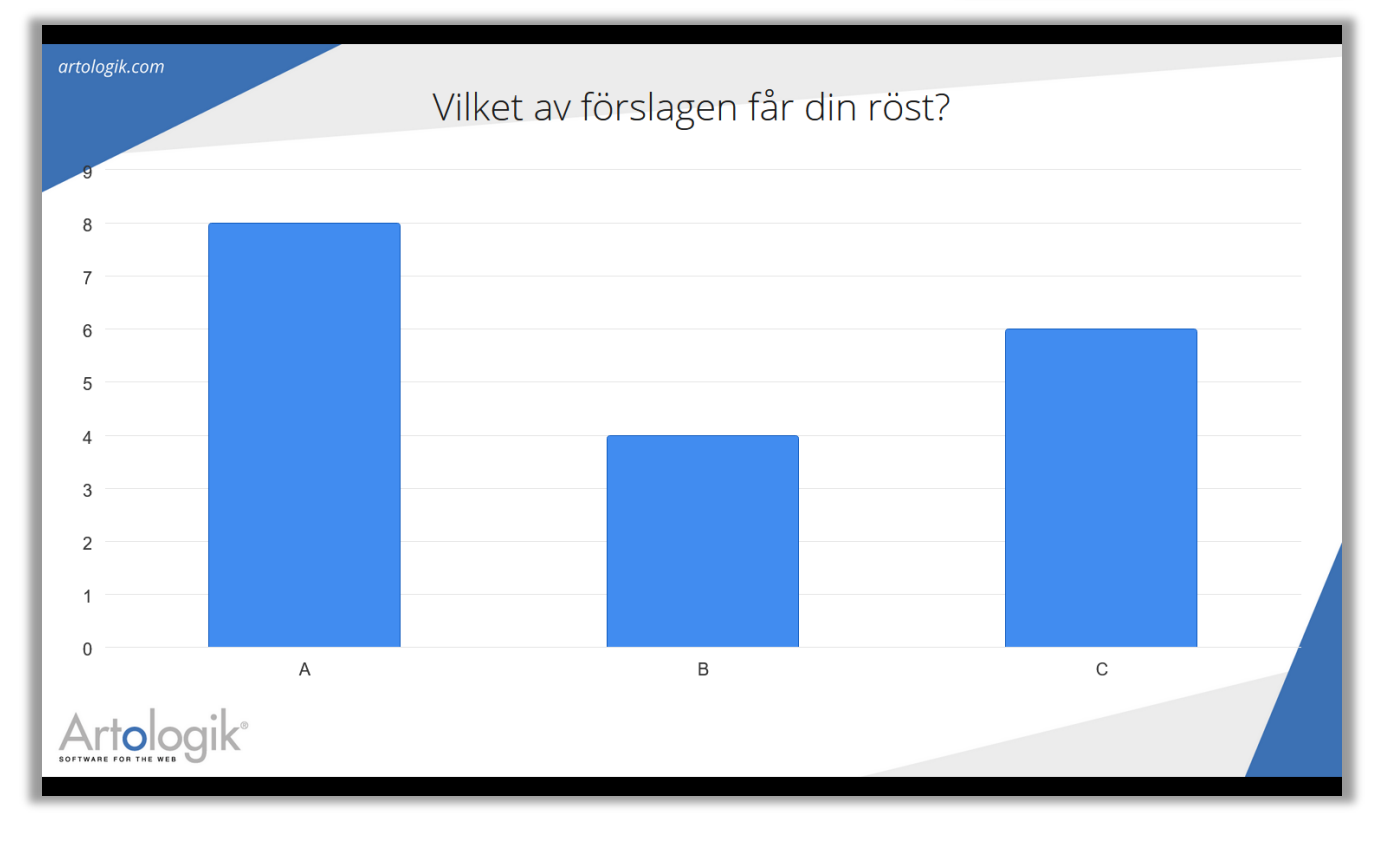